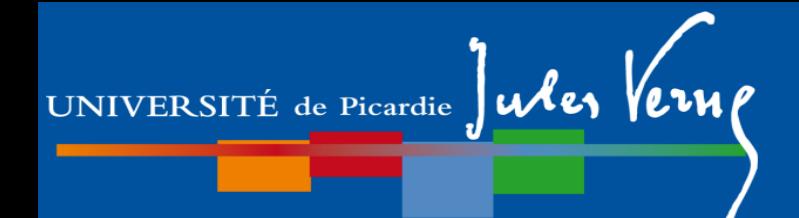

# **Licence Sciences, Technologie et Santé**

## **Présentation de l'interface IPWEB (Inscriptions pédagogiques en ligne)**

Septembre 2024

## **Pourquoi s'inscrire pédagogiquement ?**

1- Vous avez réalisé sur Parcoursup votre choix de mention de Licence

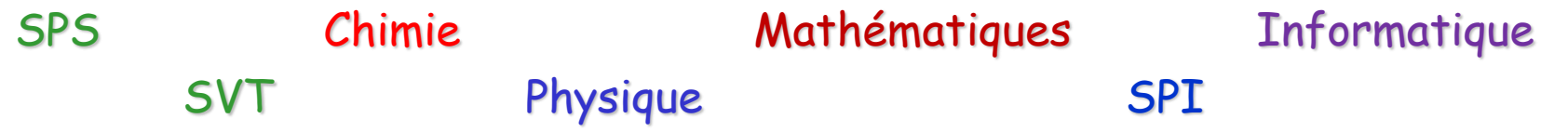

2- Vous avez réalisé votre inscription administrative sur votre mention Parcoursup et vous allez vous inscrire pédagogiquement dans l'un des 7 portails de L1, vous offrant une double compétence et un double choix de L2

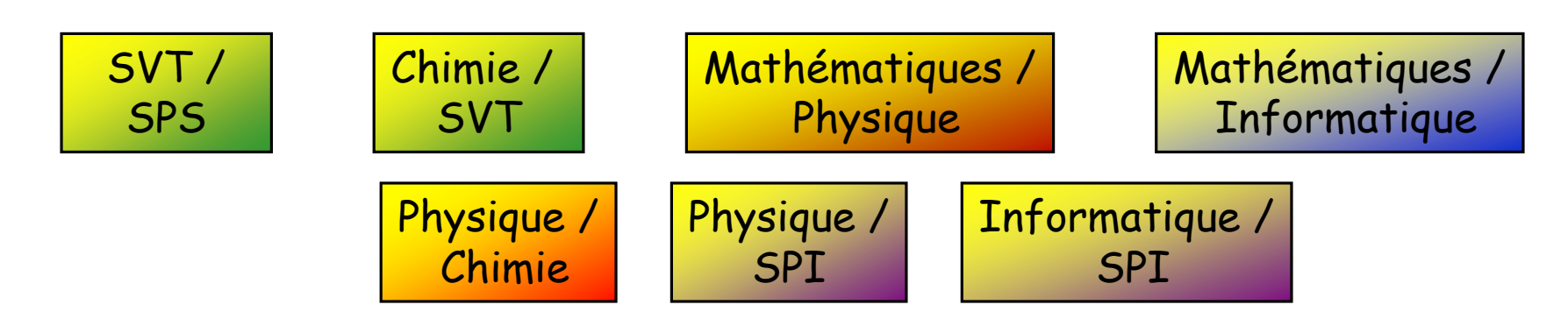

- 3- Tous portails confondus, vous êtes environ 1000 étudiants en S1 : la gestion de formulaires papier est extrêmement lourde et souvent source d'erreurs
- 4- Il est prévu pour vous répartir 25 groupes TD (50 groupes TP), chacun dédié à un des 7 portails
- 5- Pour les redoublants et AJAC : il est nécessaire de faire le point des UE déjà validées par le passé.

#### **S'inscrire pédagogiquement signifie pour vous :**

- Signaler votre choix de groupe de TP/TD, dans la mesure des places disponibles (premier arrivé, premier servi, sauf régime spécifique d'études (RSE) à signaler au plus tôt à Mme Da Rold.
- Pour les redoublants et AJAC, vérifier que les UE validées l'an dernier apparaissent sur votre contrat.
- Trouver son nom sur la feuille d'émargement aux examens et contrôles continus (plutôt que tout réécrire à la main…)
- Trouver une paillasse en TP ou une chaise en TD qui soit disponible…

En résumé : commencer l'année en toute sérénité car les TD commencent dès le 16 septembre

### **Comment préparer son inscription pédagogique ?**

#### **1. ESSENTIEL : AVOIR SA CARTE D'ETUDIANT A JOUR !**

- $\Rightarrow$  il n'est pas possible de réaliser son inscription pédagogique sans s'être inscrit administrativement
- $\Rightarrow$  L'inscription administrative couvre les (faibles) risques d'accident en TP : sans elle, pas de TP !
- 2. Consulter l'emploi du temps de chaque groupe de TD et choisir le groupe de TP adéquat en fonction du portail et des horaires.

L'inscription pédagogique dans le groupe se fera à l'année.

Pour cela, je télécharge l'emploi du temps dans le kit d'informations L1 sur MOODLE : https://extra.u-picardie.fr/moodle/upjv/course/view.php?id=5051

ou je flashe :

#### **Comment lire mon emploi du temps et choisir mon groupe ?**

Chaque groupe de TD (incluant deux groupes de TP a et b) a un emploi du temps. En fonction de mon portail je dois me conformer à ce guide :

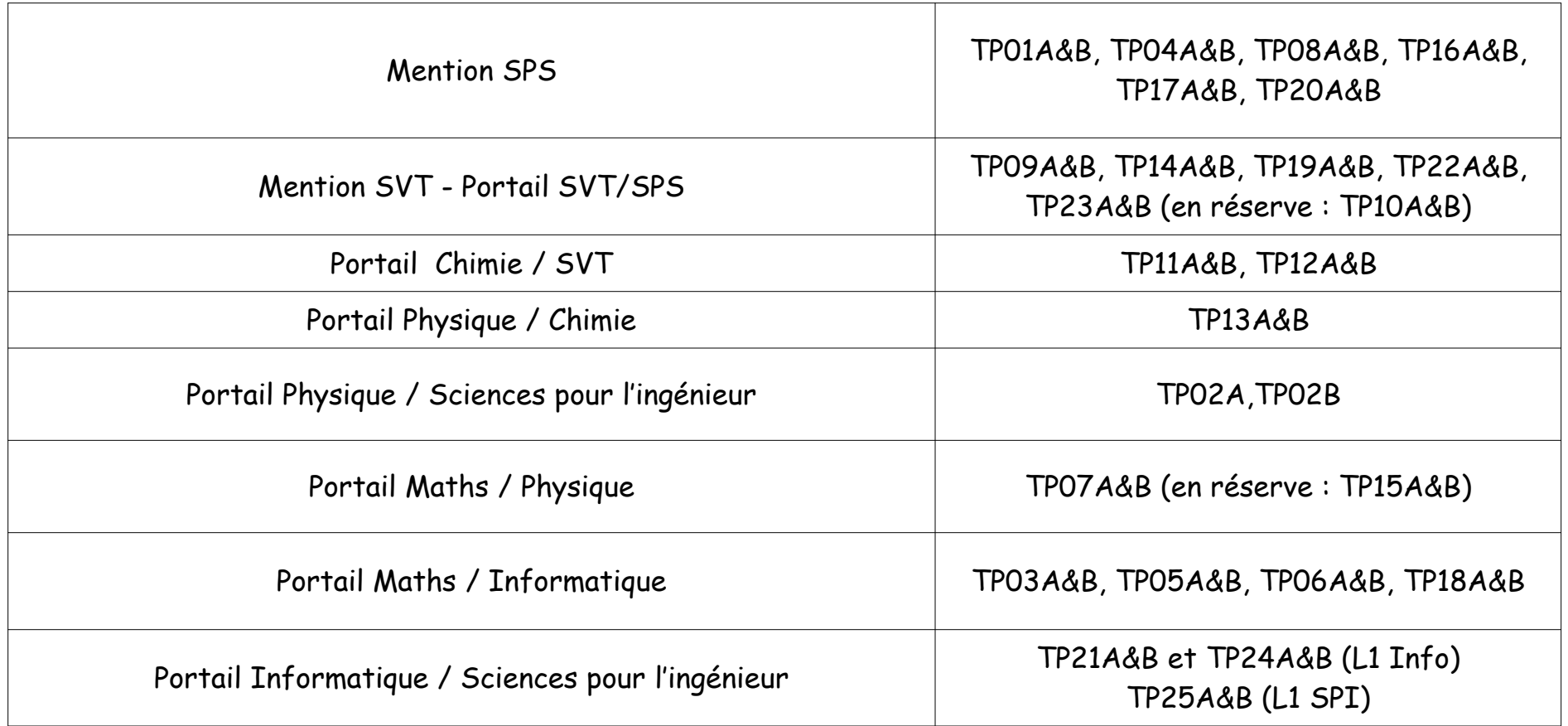

#### **Comment réaliser mon inscription pédagogique ?**

**Une fois UE et groupe de TP choisis, je me rends à l'adresse :**

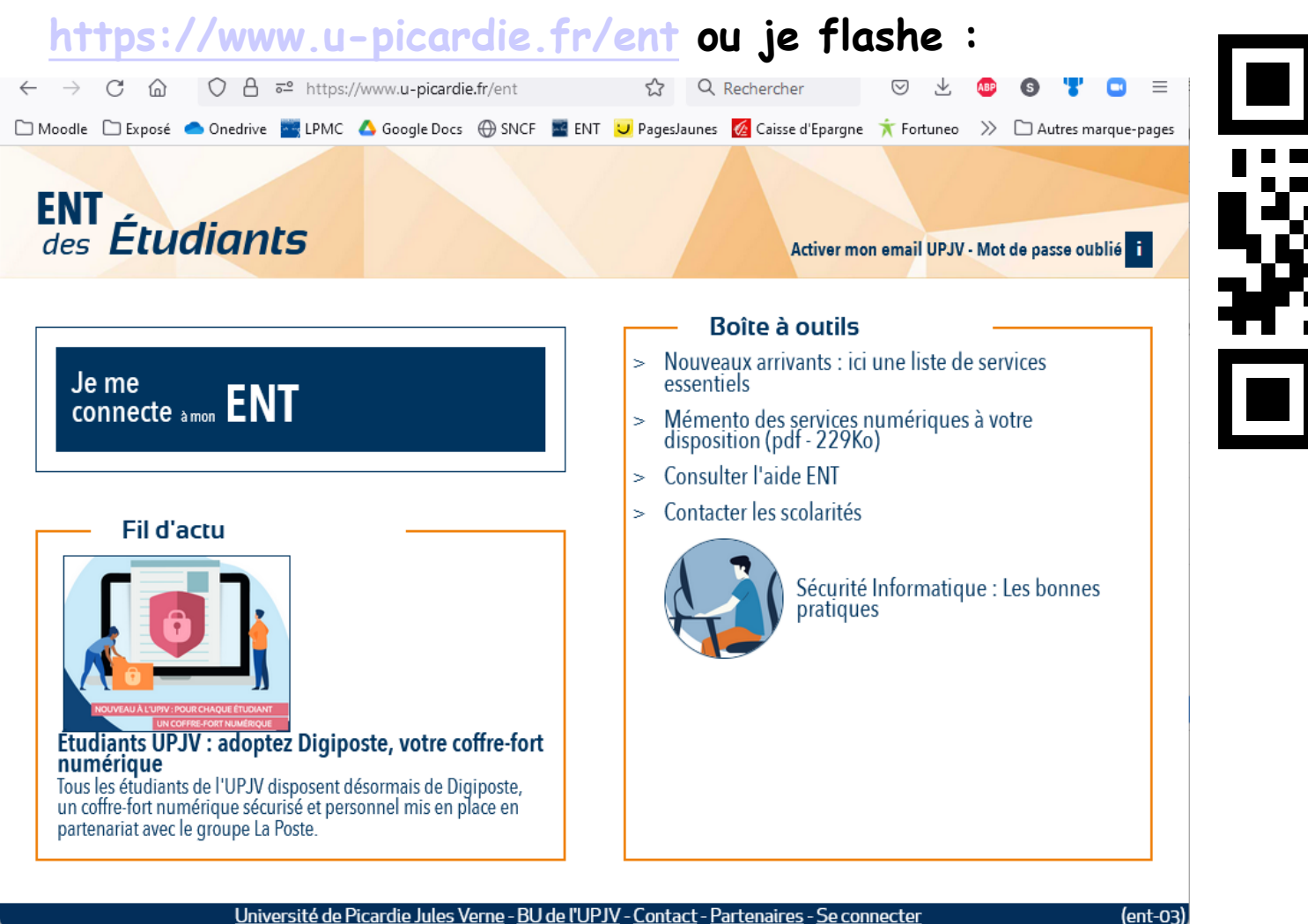

**Si ce n'est fait, je commence par activer mon compte ENT de l'UPJV** 

#### **Comment réaliser mon inscription pédagogique ?**

**Une fois mon compte activé, je me connecte à mon ENT:**

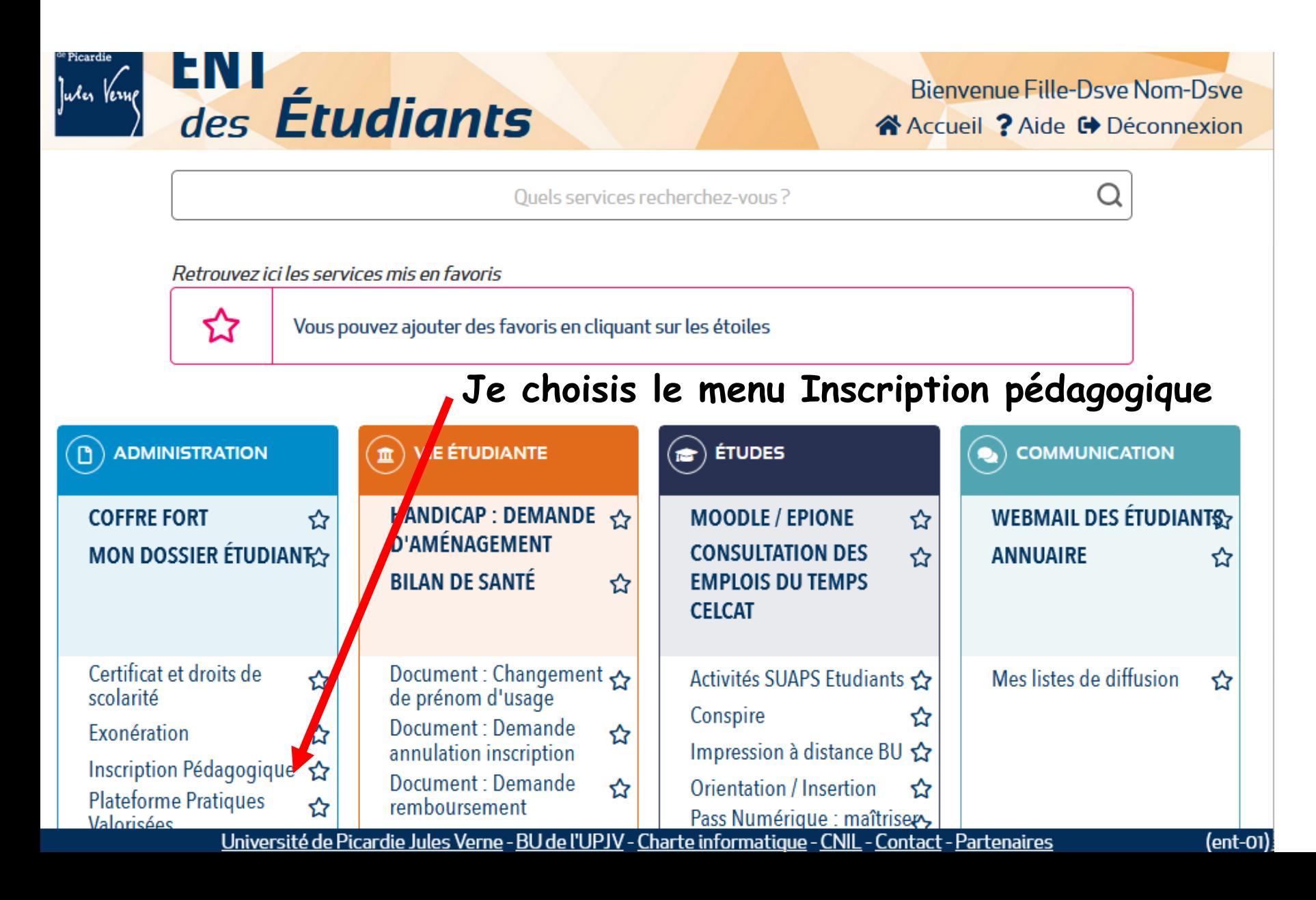

#### **Comment réaliser mon inscription pédagogique ?**

**Je clique sur « Procéder à votre inscription pédagogique »**

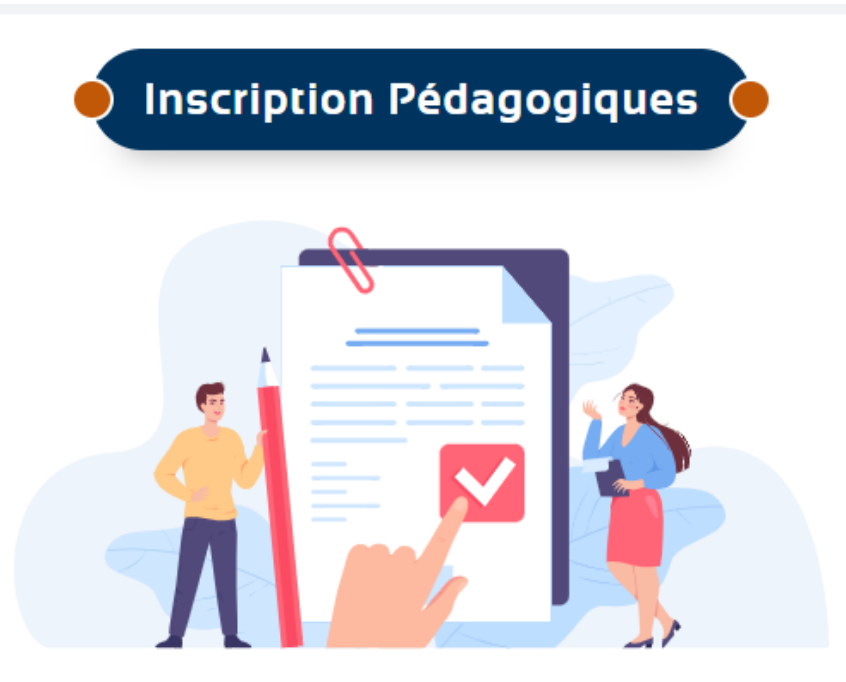

Cette page permet d'accèder aux services numériques d'inscription Pédagogique de votre année universitaire en cours. Elle est destinée aux étudiants de l'UPJV.

Procédez à votre inscription pédagogique

Consultez votre contrat pédagogique et imprimez-le

**Je remarque que je pourrais revenir sur ce menu pour consulter mon contrat pédagogique une fois celui-ci créé.**

#### ienvenue Prenom-Dsve Nom-Dsve.

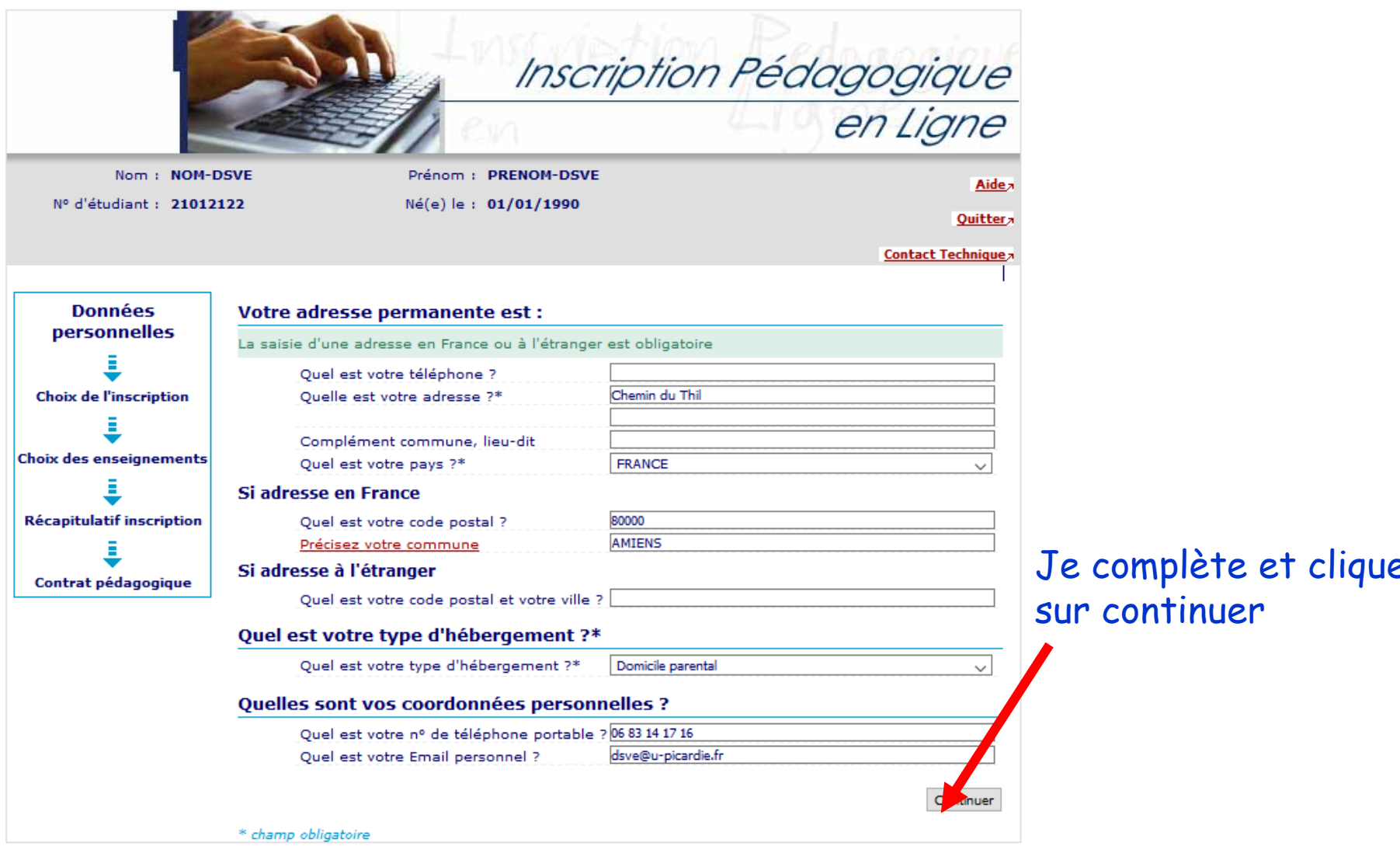

**N** Accu

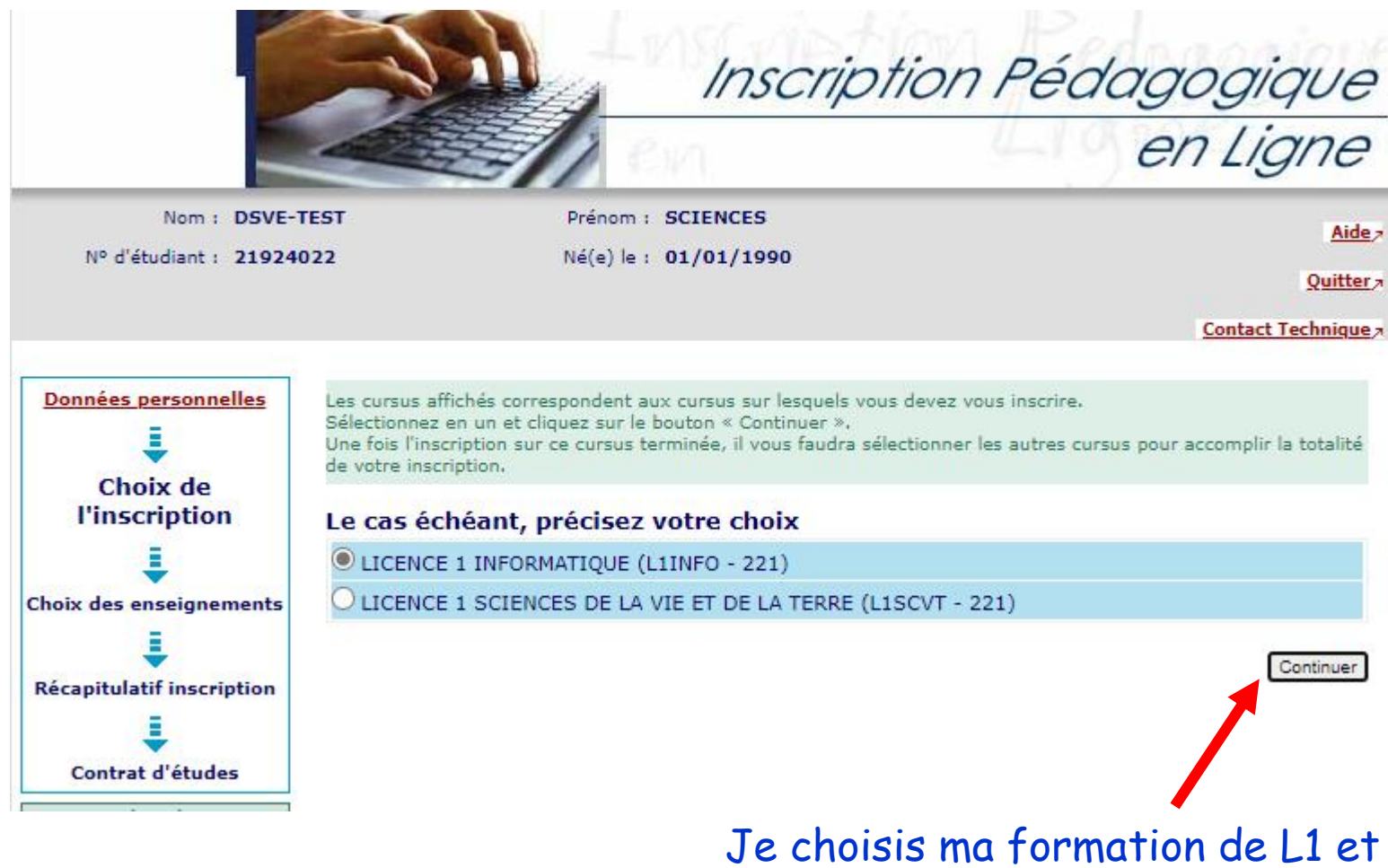

clique sur continuer

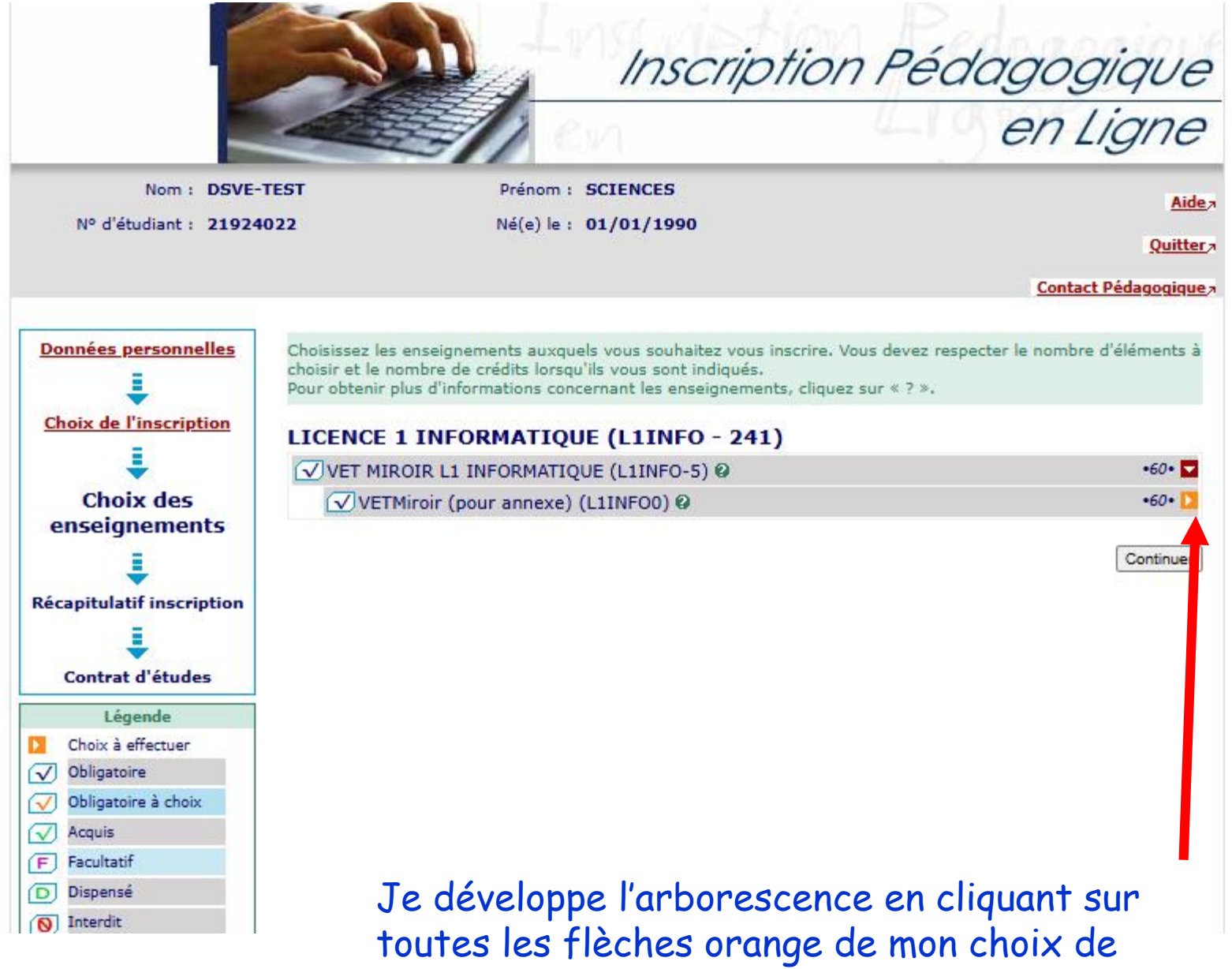

portail pour voir apparaître tous les sousmenus (je ne clique pas sur continuer)

#### **Le même écran, avec tous les sous-menus développés**

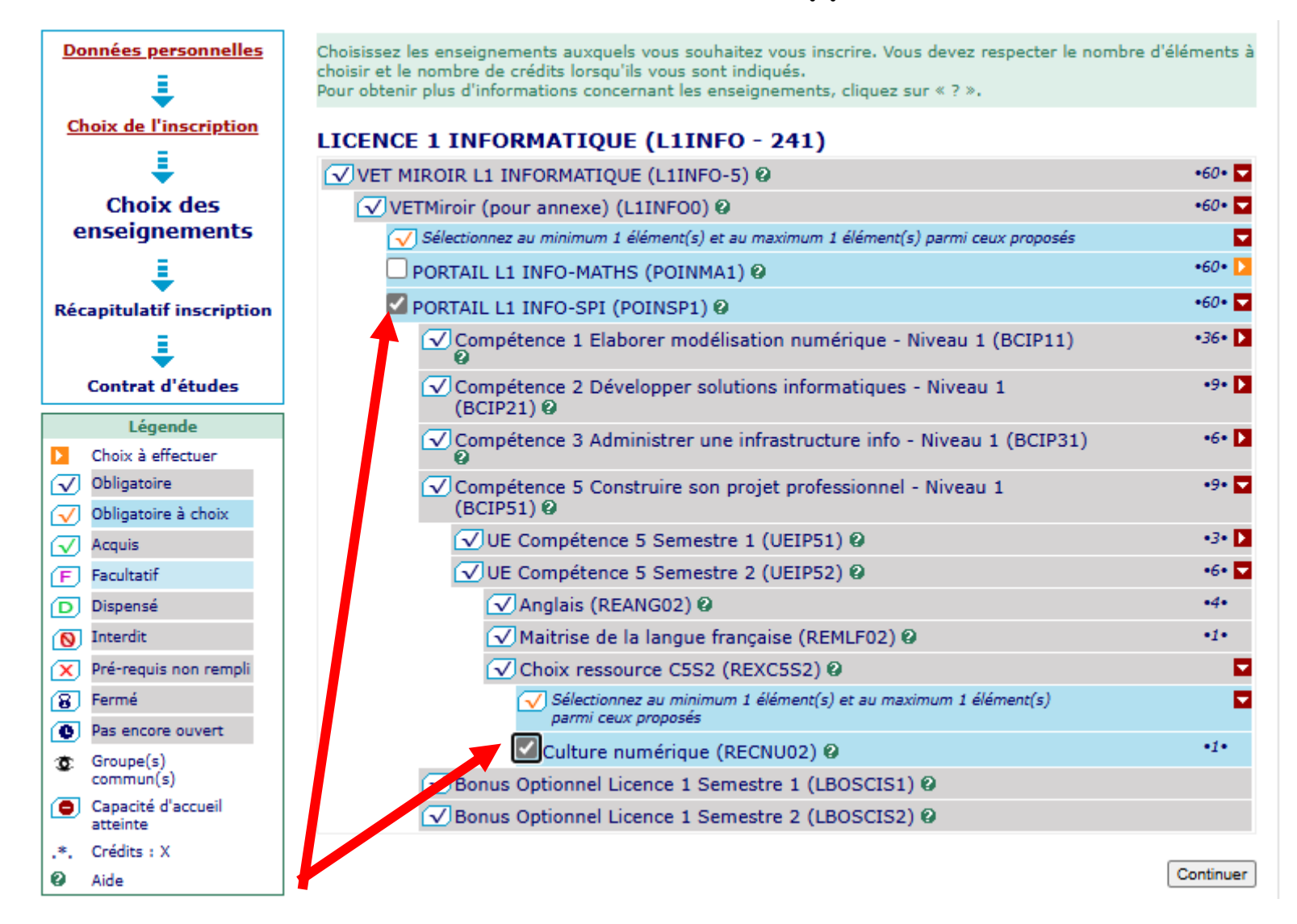

Je coche mon choix de portail et l'EC Culture Numérique (au S2, l'EC engagement pourra être choisie en scolarité à la place de Culture numérique) Je clique ensuite sur Continuer

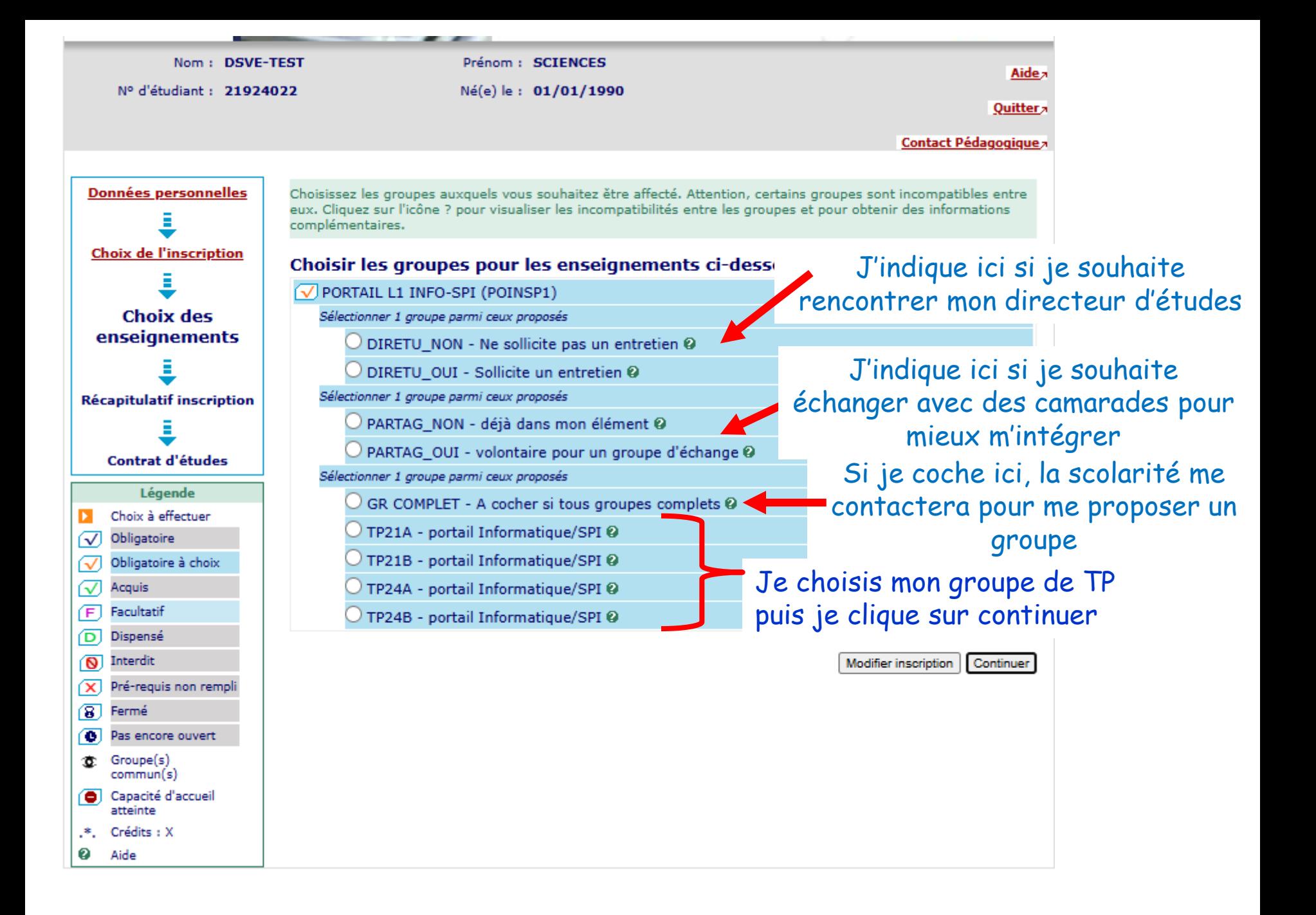

Le tableau ci-dessous recense l'ensemble des enseignements auxquels vous souhaitez vous inscrire ainsi que les groupes dans lesquels vous serez affecté.

Vous devez cliquer sur le bouton "Valider inscription" pour que votre inscription soit prise en compte.

#### **LICENCE 1 INFORMATIOUE (L1INFO - 241)**

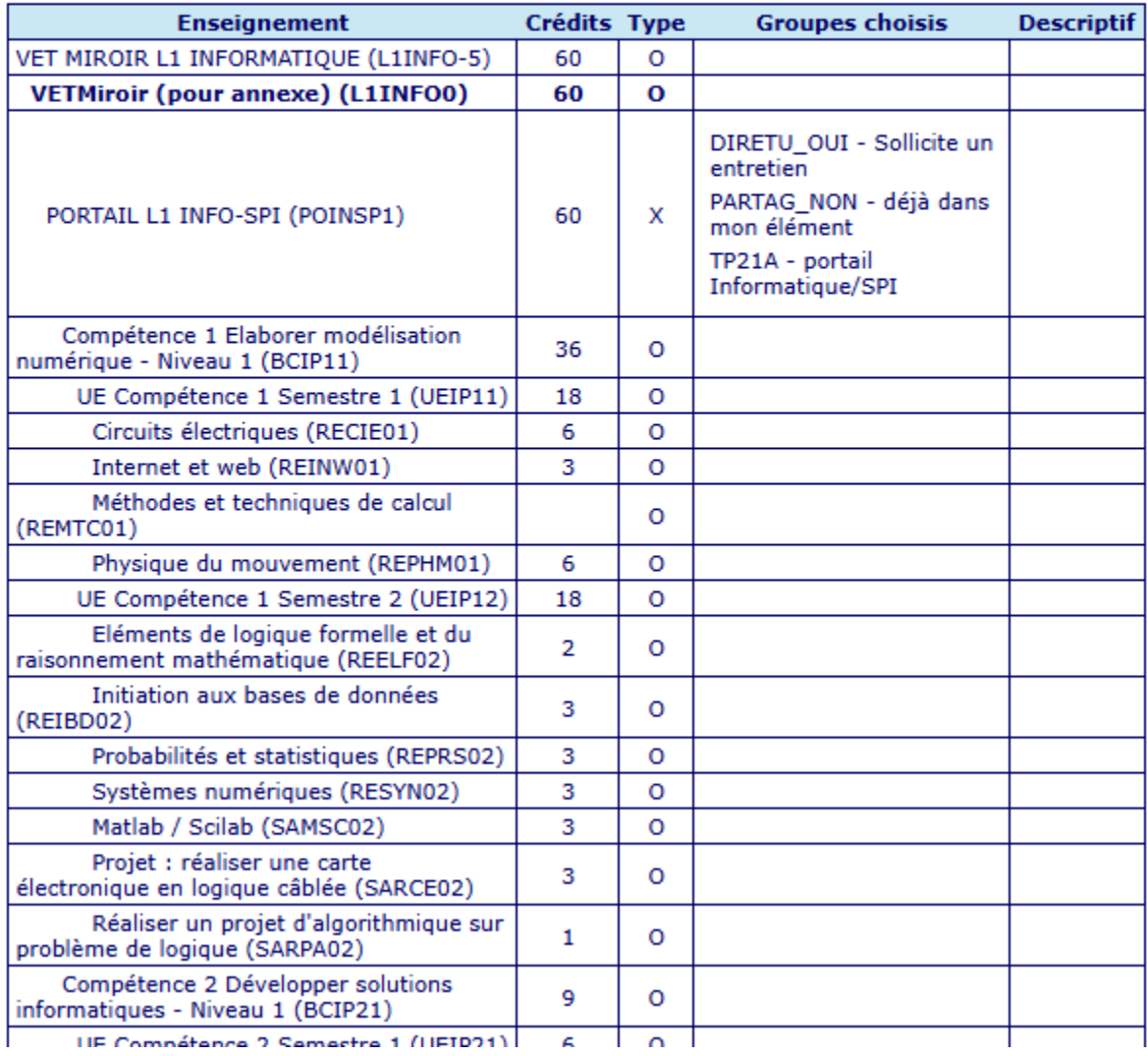

Je vérifie que le contrat est correct. Le groupe sélectionné paraît à ce moment seulement pour l'UE fictive Choix de Groupe

Je vérifie aussi les UE compétences du S2. Il n'y aura pas de nouvelle IP en janvier car je garde le même groupe toute l'année (même si les groupes ne paraitront pas encore sur le contrat)

Vérification faite, je clique sur modifier pour corriger, ou sur valider (cette étape peut durer quelques minutes)

#### **Mon inscription pédagogique est-elle correcte?**

**L'écran suivant m'indique que mon inscription a bien été prise en compte.**

**JE DOIS NEANMOINS VERIFIER QUE TOUT S'EST BIEN DEROULE**

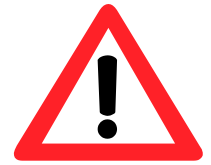

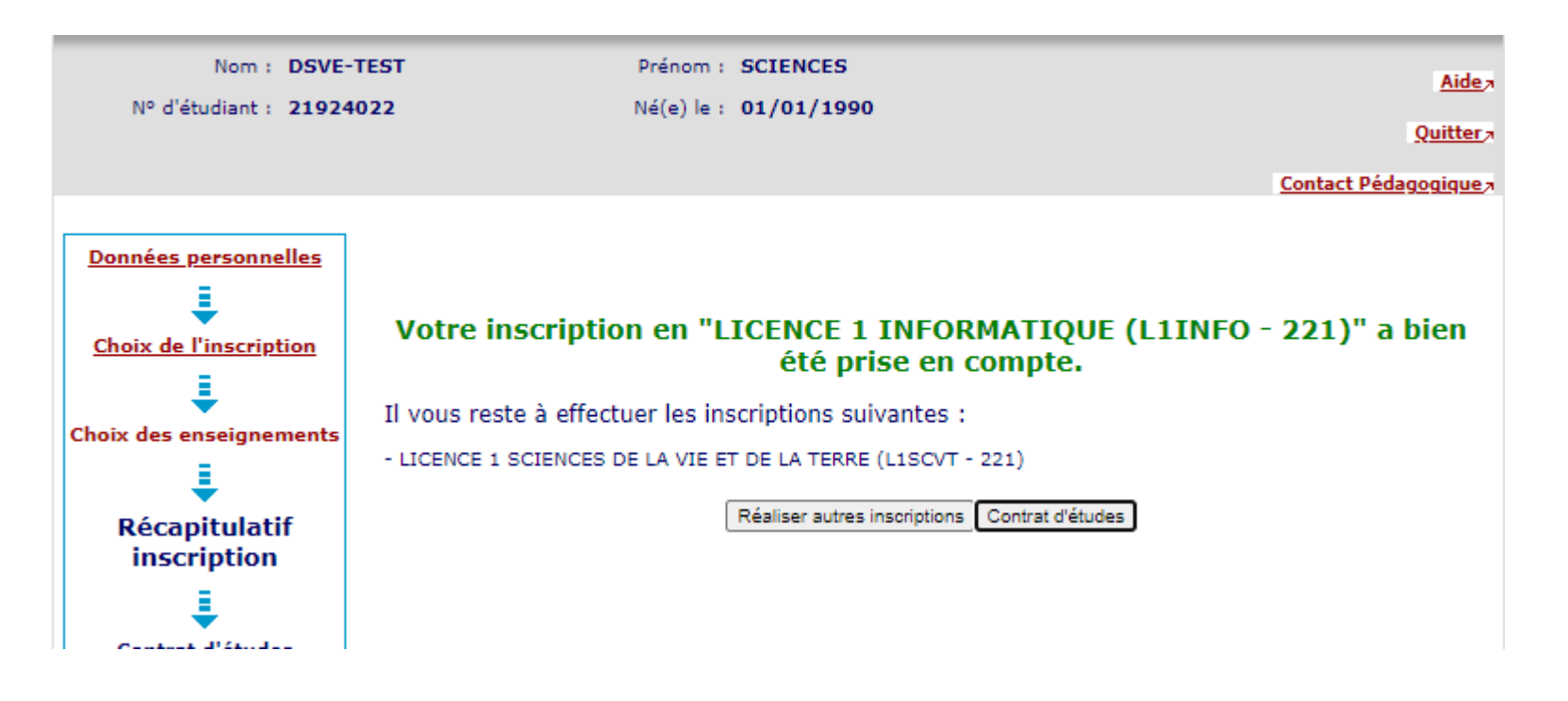

Pour cela, je clique sur « Contrat d'études »

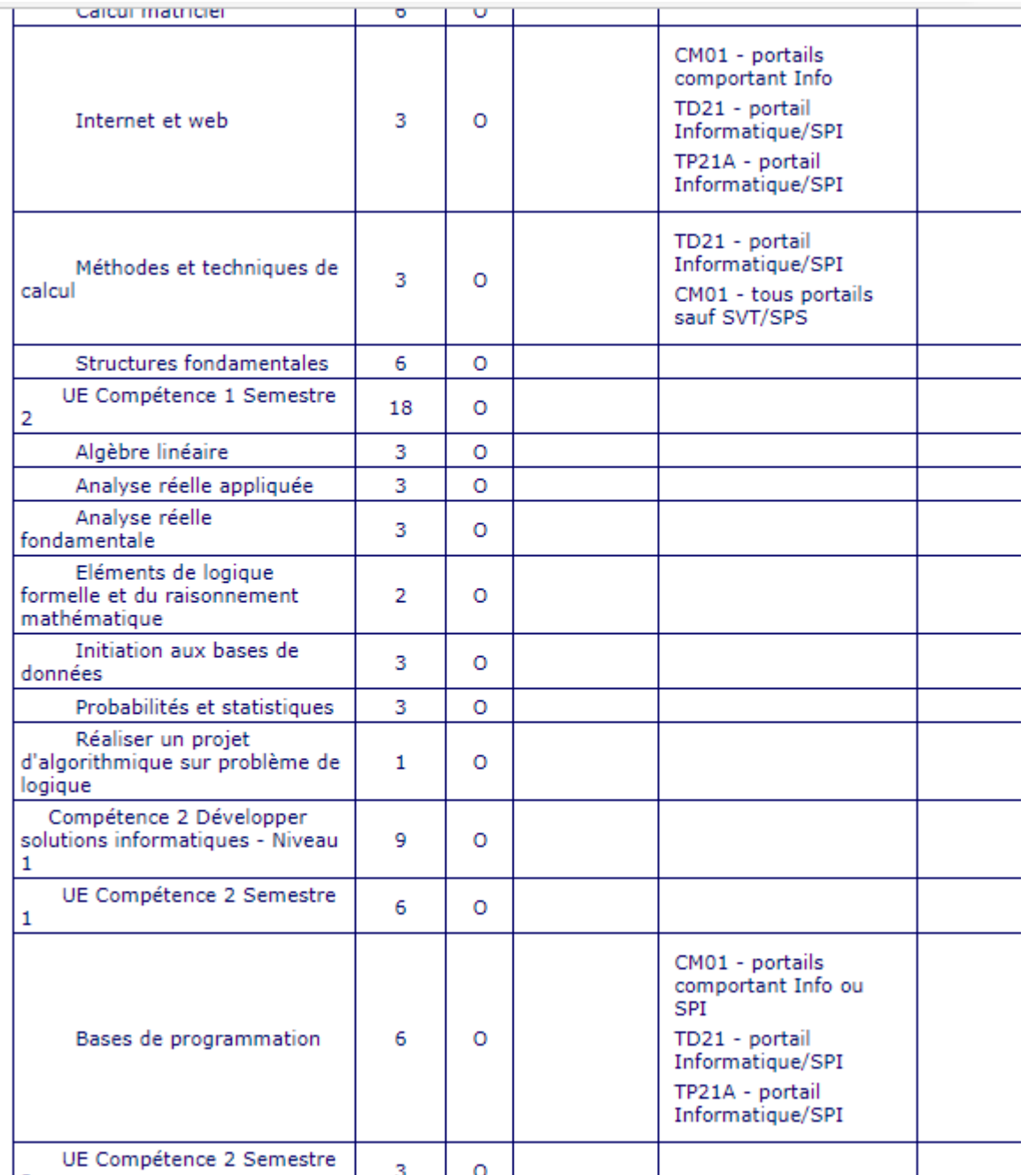

Toutes les ressources associées aux compétences du S1 ont un groupe qui paraît dans le descriptif (pas encore pour le S2)

**Comment garder une trace de mon inscription pédagogique ? Après avoir vérifié que mon inscription pédagogique est correcte :**

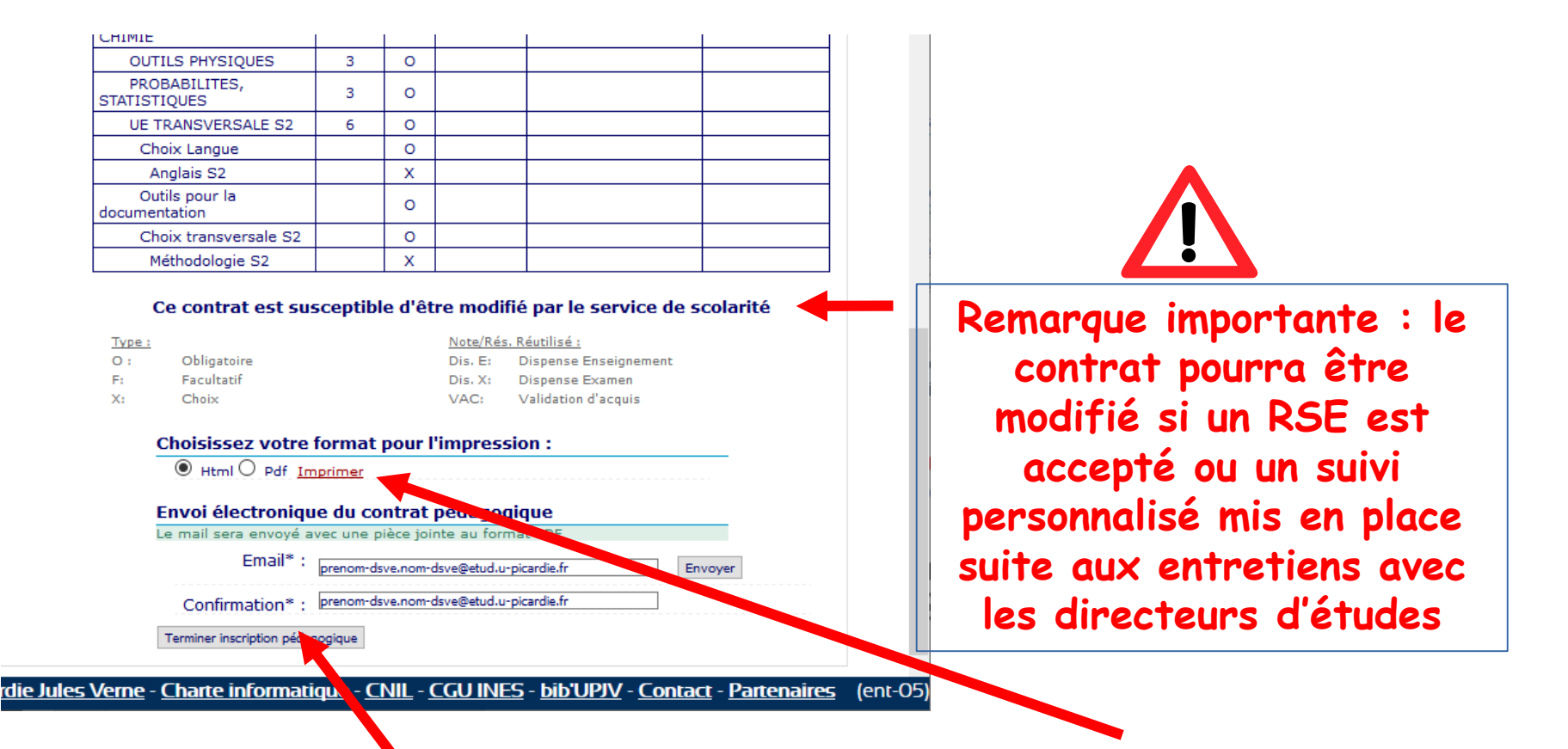

Je peux sauvegarder mon contrat ici (par précaution)

Je peux ensuite quitter l'application (mon contrat me sera envoyé par mail)

# **Où réaliser mon inscription pédagogique ? De n'importe quel PC ouvert à Internet !**

**Par exemple :**

- **depuis cet amphi, avec votre PC portable, téléphone ou tablette connecté au WIFI UPJV ou à la 4G**
- **depuis les salles informatiques de l'UFR Sciences, en particulier la salle B010 en libre accès**
- **depuis le PC familial**

**Quand réaliser mon inscription pédagogique ? Du 3 septembre 20h00 au 15 septembre 23h59**

**(passage obligatoire par le secrétariat pédagogique après cette date).**

#### **ATTENTION !**

• **les TD commencent dès le 16 septembre**

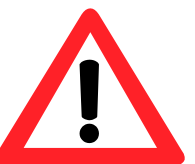

- **les groupes se remplissent par ordre d'inscription (on ne peut plus s'y inscrire s'ils sont pleins)**
- **Ne plus se reconnecter à IPWEB après validation des choix (bug entraînant un risque de perte de groupe) bien sauvegarder son contrat pédagogique**
- **Attention, pour les étudiants en licence option Santé : la double inscription sur la mention classique doit avoir été validée au préalable. Contacter Christelle Da'Rold si ça n'est pas encore le cas.**

• **Pour les étudiants de L1 Maths parcours 3PE : affectation automatique dans un groupe spécifique.**

### **Et si ça ne fonctionne pas ?**

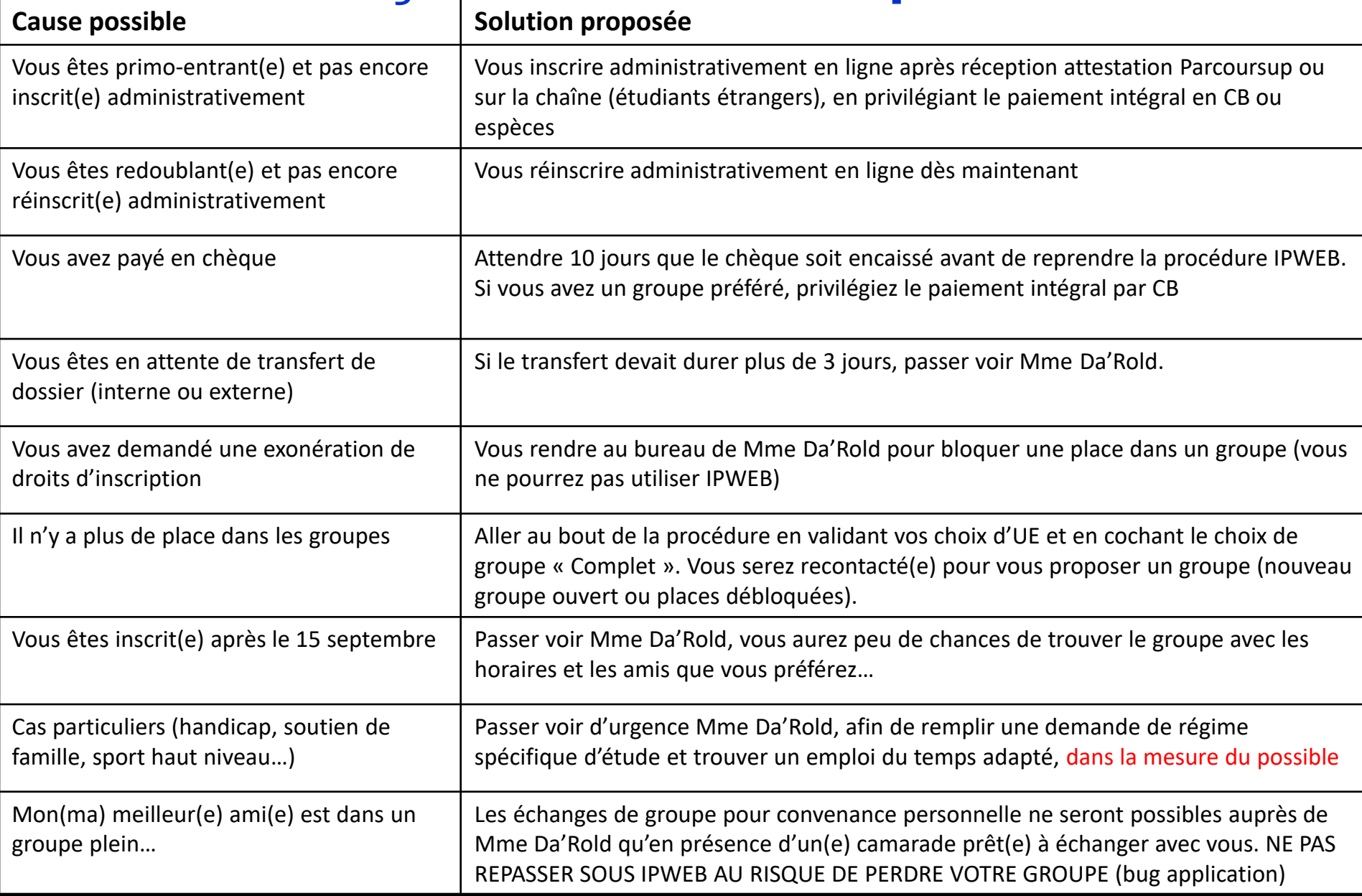

**En fonction des choix de portail, la répartition dans les groupes peut évoluer, vous en serez informés par annonce Moodle (consultez votre adresse etud.u-picardie.fr)**

**En cas de difficultés, se rendre au bureau de Mme Da'Rold, ouvert tous les matins pour vous accueillir.**

**Mme Da'Rold et votre responsable d'année sont vos interlocuteurs en cas de difficultés particulières impactant vos inscriptions pédagogiques.**

**Les services sociaux du CROUS (rue Saint-Leu) sont à votre écoute si vous rencontrez des difficultés d'ordre plus confidentiel.**

**Les étudiants du stand 'accueil rentrée' sont là pour vous guider dans les locaux et identifier vos interlocuteurs.**

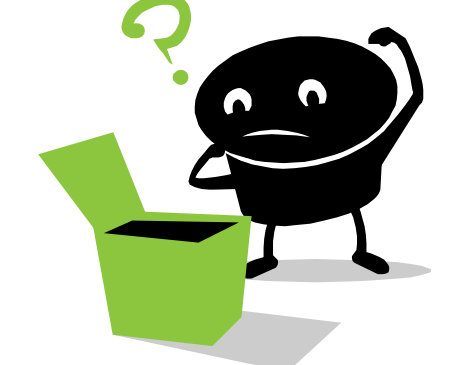

**Questions éventuelles ?**